Devon IT Thin Client Re-Imaging Guide

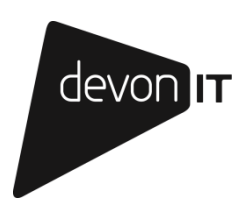

### **Notes, Cautions, and Warnings**

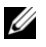

**NOTE:** A NOTE indicates important information that helps you make better use of your computer.

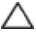

**CAUTION: A CAUTION indicates potential damage to hardware or loss of data if instructions are not followed.**

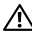

**WARNING: A WARNING indicates a potential for property damage, personal injury, or death.**

**2012-08 Rev. A04**

\_\_\_\_\_\_\_\_\_\_\_\_\_\_

## **Contents**

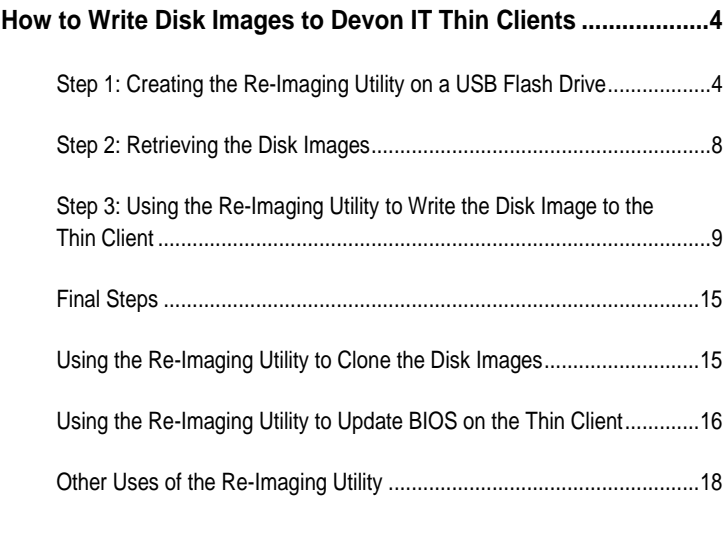

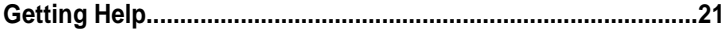

## **How to Write Disk Images to Devon IT Thin Clients**

This document describes how to create a re-imaged utility on a USB Flash drive and use it to write a disk image to your Devon IT thin clients.

The following hardware is required:

- Windows or Linux system with access to the Internet
- USB Flash drive with at least 4 GB of storage
- Devon IT thin client

### **Step 1: Creating the Re-Imaging Utility on a USB Flash Drive**

The re-imaging utility is distributed as an EXE executable file. This executable can be used to create a bootable USB key.

To download the Devon IT Re-Imaging Utility EXE, visit <http://www.devonit.com/software/software-downloads> and navigate to the **Reflash Key Creator** for the desired software.

Once the EXE file has been downloaded, follow these steps to create your bootable USB key:

- 1. Run the executable as an administrator.
- 2. In the **User Account Control** dialog box, select **Yes**.

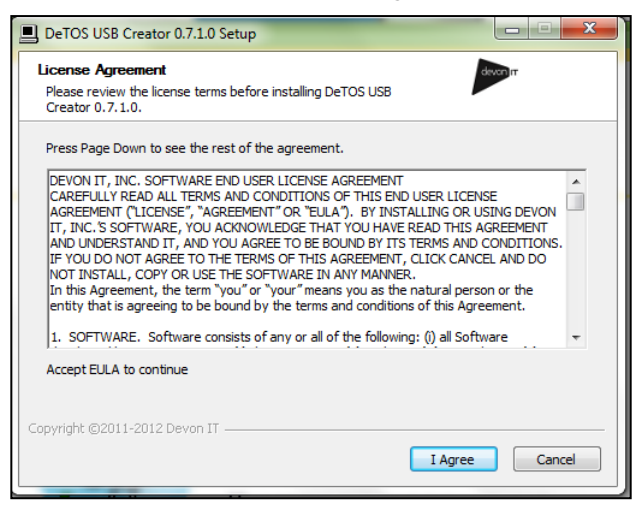

3. Click **I Agree** in the EULA screen to continue.

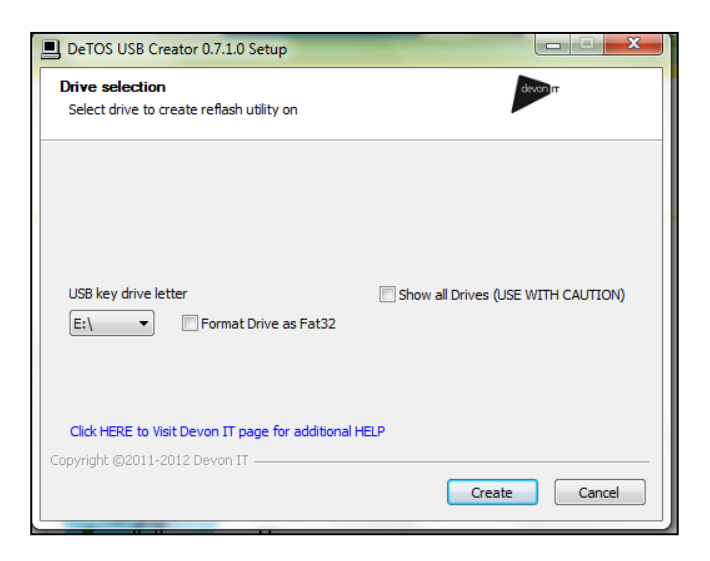

4. Select the drive letter of your USB key from the dropdown menu. If the desired drive does not appear in the dropdown, click in the box next to **Show All Drives**.

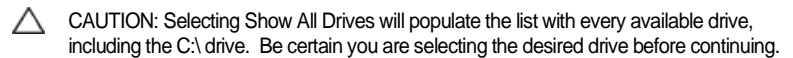

- 5. If you want to format the drive, click the checkbox titled **Format**. This will erase everything else from your key.
- 6. Select **Create**.

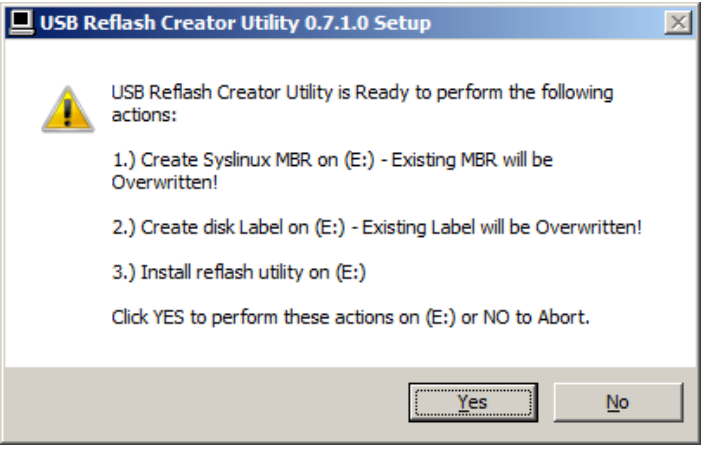

- 7. A dialog box will appear to confirm the changes you are making. If all the information is correct, click **Yes**. Clicking **No** will cancel the operation.
- 8. After the action is carried out, select **Close**.

### **Step 2: Retrieving the Disk Images**

Visit <http://www.devonit.com/software/software-downloads> to locate and download the latest operating system image to re-image your Devon IT thin clients. The OS disk images can be found on the tabs for the specific operating systems.

The Devon IT Re-Imaging Utility offers three ways to write the disk image. The first option is to copy the disk image to a USB Flash drive. You can copy at least one disk image on your flash drive if its capacity is at least 4 GB. The other two options involve copying the disk image to an NFS or Windows share on your local area network.

#### **Option A: Saving the Disk Image(s) Locally to the USB Flash Drive**

To save the disk image to your Re-Imaging Utility drive:

1 Create a folder at the root of the USB drive called **Images**.

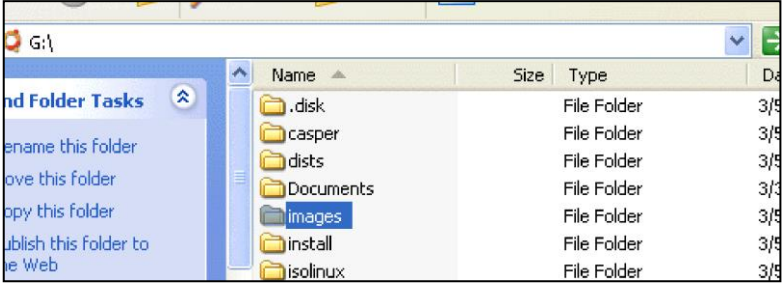

2 Copy the disk image(s) into that directory.

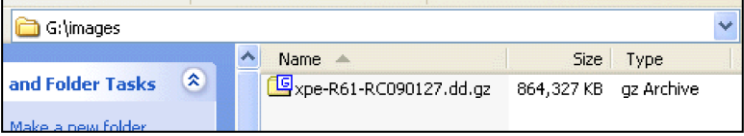

### **Option B: Storing the Disk Image(s) on a Network Share**

Copy the disk image(s) to a Windows shared drive or NFS mounted directory. The screenshot below shows an example of how to copy a disk image to a Windows network drive called WES images.

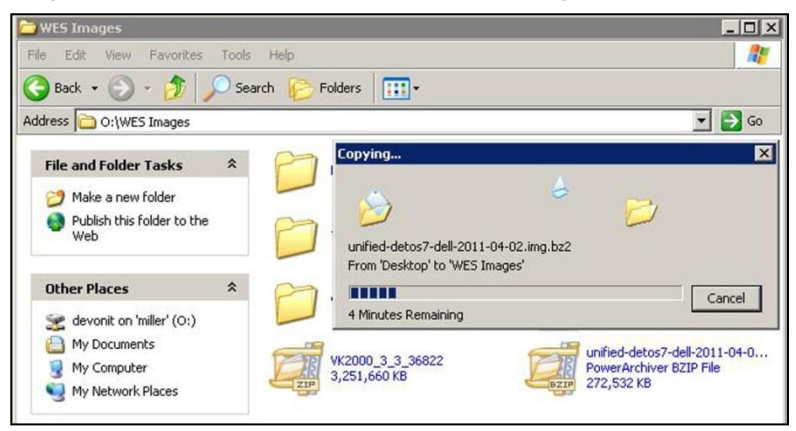

### **Step 3: Using the Re-Imaging Utility to Write the Disk Image to the Thin Client**

Plug the USB key with Re-Imaging Utility into the thin client. To run the Re-Imaging Utility, you must ensure that your thin client is set to boot from the USB flash drive instead of the internal drive.

To re-image a thin client using a USB flash drive:

- 1 Press <F12> during bootup to access the system boot menu.
- 2 Select the name of your flash drive and press <Enter>.
- 3 Select the second option called **USB-HDD0** and press <Enter>. You will see a menu with an option called **Default** selected.

4 Press <Enter> or wait 10 seconds to continue. A splash screen will appear and a blue progress bar will display as the re-imaging utility begins to load.

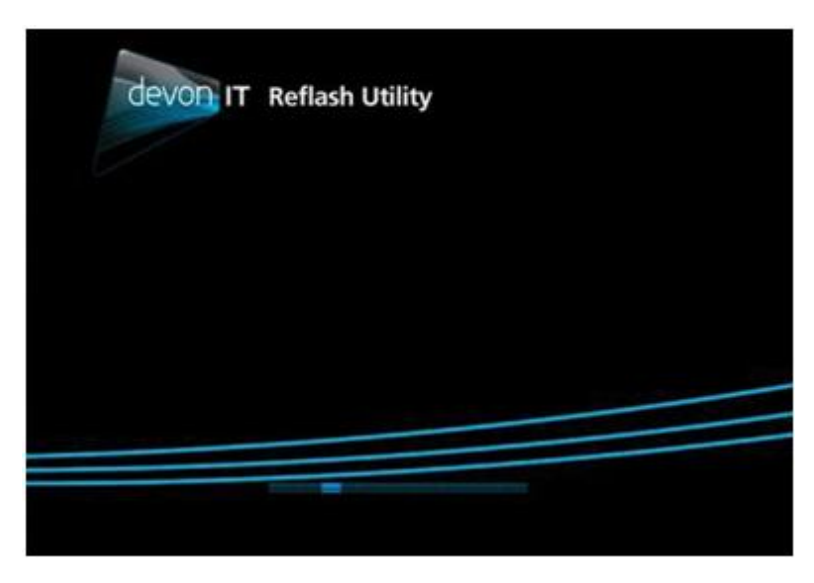

After the bootup is complete the Devon IT Re-Imaging Utility **Main Menu** is displayed.

Use the arrow keys to select an option that corresponds to the way you saved your disk image.

- If you copied your disk image directly to the USB flash drive, then  $\frac{1}{2}$  select <1> and press <Enter>.
- If you copied your disk image to an NFS mounted directory, then select  $\lt 2$  and press  $\lt$ Enter  $\lt$ .
- If you copied your disk image to Windows Network drive, then select  $\langle 3 \rangle$

#### **Specific Instructions for Option 1: Writing the local image from USB**

1 A list of available disk images found on the local USB drive is displayed. Select the appropriate disk image file for the thin client you are re-imaging.

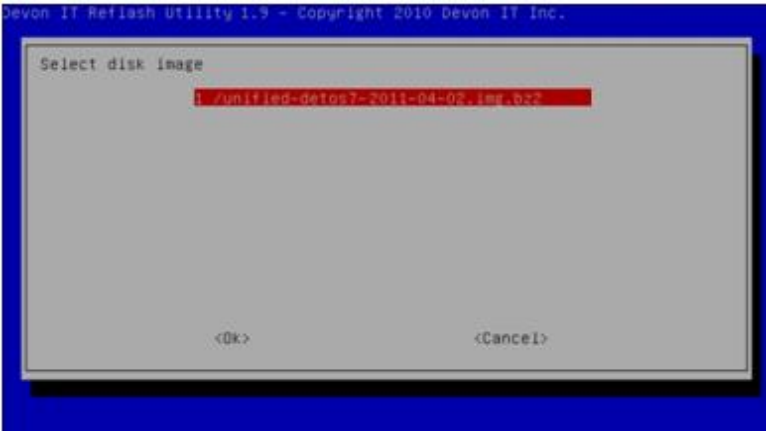

- 2 Press <Enter> to flash the terminal with the selected image.
- 3 The message Writing image to disk is displayed, along with a progress bar showing the current status of the reimaging process. Do not turn off your thin client at this time.

#### **Specific Instructions for Options 2 and 3 – Writing the Image from an NFS Mount or Windows Server**

1 Enter the base location of the network share and press <Enter>.

For example, if you store your disk image on a Windows network drive named images located on a server with an IP address of 10.0.5.12, then type: //10.0.5.12/images.

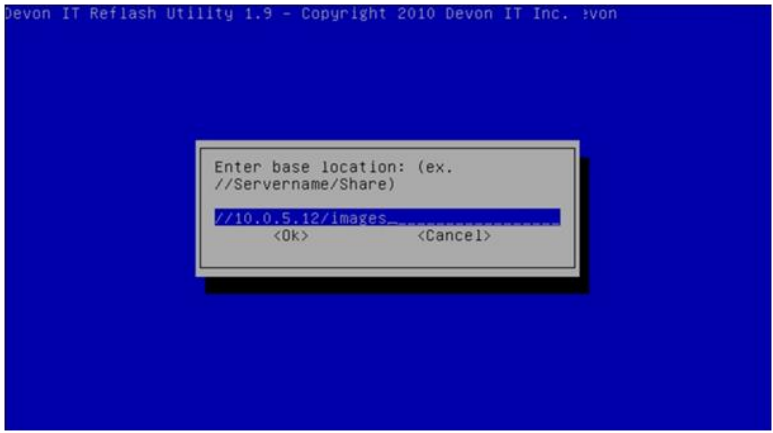

- 2 Enter a valid username and press <Enter>.
- 3 Enter the password for this user. Press <Enter> to continue.
- 4 If you use a Windows Share, then you are prompted to enter the domain name.
- 5 Once a connection has been established, a list of available disk images found on the network drive is displayed.

6 Select the option in the list that corresponds to the appropriate disk image file for the thin client you are re-imaging.

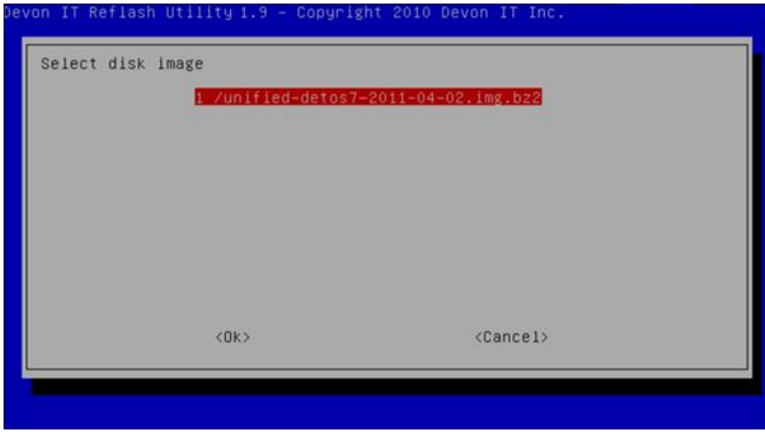

- 7 Press <Enter> to flash the terminal with the selected image.
- 8 The message Writing image to disk is displayed, along with a progress bar showing the current status of the reimaging process. Do not turn off your thin client during this time.

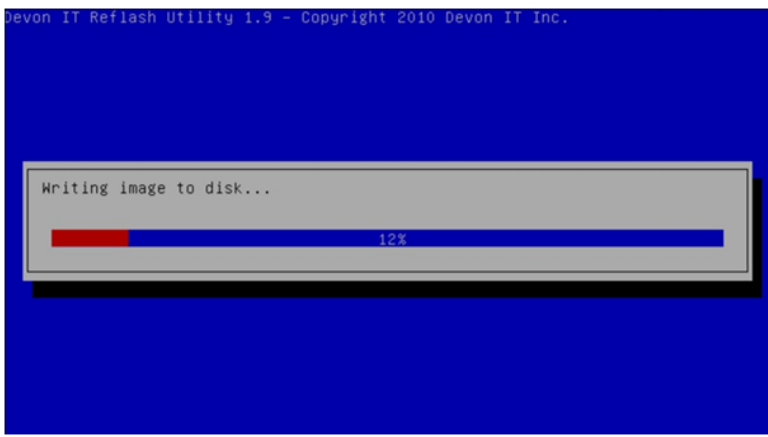

### **Final Steps**

1 Once the re-imaging stage has completed, press <Enter> to reboot. Do not remove the USB flash drive yet.

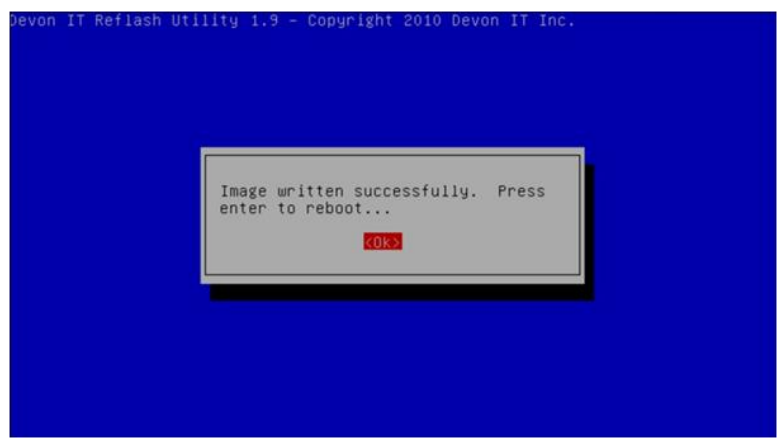

- 2 Once you receive the message Please remove the disc and close the tray (if any) and press Enter to continue you can safely remove your USB flash key from the thin client.
- 3 Your thin client now boots with the new operating system.

### **Using the Re-Imaging Utility to Clone the Disk Images**

You can clone any disk image that is currently being used on your thin client and place the clone into a server for preservation or for sharing.

To clone from the thin client:

- 1 Follow the previous steps to open the boot menu and access the Re-Imaging Utility. When the boot menu appears, select the flash drive containing the Re-Imaging Utility and press <Enter>.
- 2 Once the boot up is complete the Devon IT Re-Imaging Utility **Main Menu** is displayed.
- 3 Use the arrow keys to select an option that corresponds to the server you wish to clone the disk image to. There are three choices available.
- To clone the disk image to an NFS mounted server, select  $\leq 6$ and press <Enter>.
- $\bullet$  To clone the disk image to Windows Share Network, select  $\langle 7 \rangle$ and press <Enter>.
- $\bullet$  To clone the disk image to an FTP server, select  $\langle 8 \rangle$  and press <Enter>.
- 4 If you are asked for credentials, you will need to enter a valid username, password and, in the case of a Windows Share, a domain name.
- 5 Once a connection has been established, the image cloning will begin. A progress bar will display the current status of the cloning process. Do not turn off your thin client during this time.
- 6 When the cloning is complete, the Re-Imaging Utility will return itself to the **Main Menu**.

### **Using the Re-Imaging Utility to Update BIOS on the Thin Client**

#### **Writing the BIOS to the Thin Client**

When writing the BIOS onto the thin client, the BIOS itself must be on the same flash drive that contains the Re-Imaging Utility.

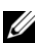

**NOTE:** BIOS images are available through Devon IT.

- 1 Follow the previous steps to open the boot menu and access the Re-Imaging Utility. When the boot menu appears, select the named flash drive containing the Re-Imaging Utility and press <Enter>.
- 2 Once the boot up is complete the Devon IT Re-Imaging Utility **Main Menu** is displayed.
- 3 Use the arrow keys to select <15> Write BIOS Image and press  $\epsilon$ Enter $>$
- 4 You will be asked if you wish to back up the current BIOS. Select **Yes** if you wish to keep a back up.
- 5 A list of available BIOS images found on the flash drive will be displayed. Select the appropriate BIOS. Only BIOS images that correspond to the terminal will appear.
- 6 Press <Enter> to begin the writing process. You will be asked if you wish to preserve the Terminal's Vital Data. It is highly recommended that you select **Yes** to preserve the UUID of the terminal.
- 7 Once the writing process has finished, you will be taken back to the **Main Menu**.

#### **Specific Instructions for Backing up the BIOS**

The BIOS that is currently on the terminal can have a back up created, in case of an emergency.

- 1 Follow the previous steps to open the boot menu and access the Re-Imaging Utility. When the boot menu appears, select the flash drive containing the Re-Imaging Utility and press <Enter>.
- 2 Once the boot up is complete the Devon IT Re-Imaging Utility **Main Menu** is displayed.
- 3 Use the arrow keys to select **<14> Backup BIOS Image** and press  $\epsilon$ Enter $>$
- 4 The Re-Imaging Utility will ask you to name the BIOS. Type in the name you wish to give the back up BIOS and press <Enter> to continue with the back up process.
- 5 Once the back up has completed, the back up BIOS file will be stored in the flash drive, and you will be taken back to the main menu of the Re-Imaging Utility.

### **Other Uses of the Re-Imaging Utility**

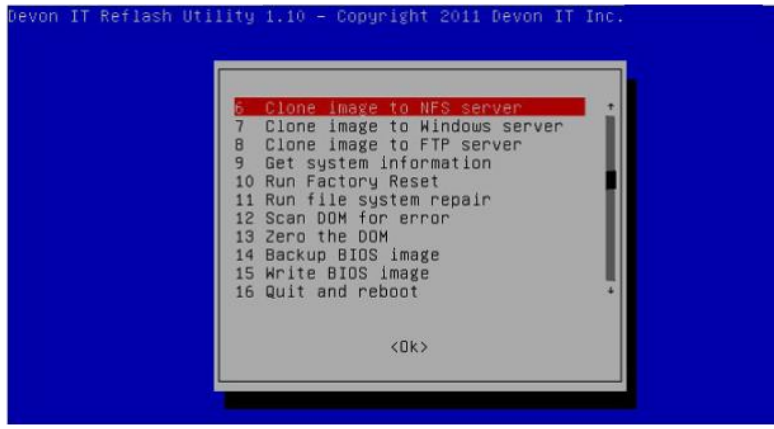

#### **Running a Factory Reset**

A factory reset on terminals can be run to bring the thin client back to the state it was when it was first unboxed and used.

- 1 Follow the previous steps to open the boot menu and access the Re-Imaging Utility. When the boot menu appears, select the flash drive containing the Re-Imaging Utility and press <Enter>.
- 2 Once the boot up is complete the Devon IT Re-Imaging Utility **Main Menu** is displayed.
- 3 Use the arrow keys to select **<15> Run Factory Reset** and press <Enter>.
- 4 The factory reset will begin immediately. The process may take a few minutes to complete.
- 5 When the factory reset is finished, the thin client will reboot Remove flash drive when prompted and press <Enter> to reboot the terminal.

#### **Checking the System Information**

The System Information of the terminal can be checked from the Re-Imaging Utility at any time.

- 1 Follow the previous steps to open the boot menu and access the Re-Imaging Utility. When the boot menu appears, select the flash drive containing the Re-Imaging Utility and press <Enter>.
- 2 Once the boot up is complete the Devon IT Re-Imaging Utility **Main Menu** is displayed.
- 3 Use the arrow keys to select **<9> Get System Information** and press <Enter>.
- 4 The Re-Imaging Utility will display a window full of information. This information includes the names of both the vendor and the model of the terminal the serial number of the terminal, what version of the BIOS is in use, the sizes of the DOM and RAM, and the MAC address.

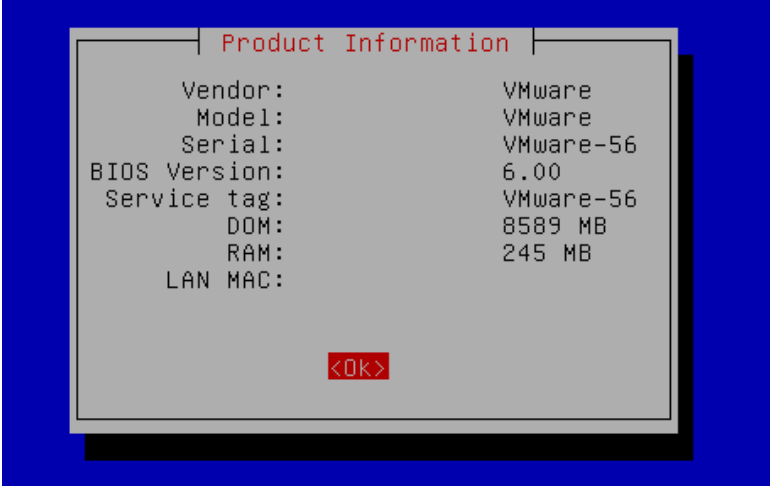

### **Zeroing the DOM**

The Re-Imaging Utility has the option to zero the DOM to free up hard memory.

- 1 Follow the previous steps to open the boot menu and access the Re-Imaging Utility. When the boot menu appears, select the flash drive containing the Re-Imaging Utility and press <Enter>.
- 2 Once the boot up is complete the Devon IT Re-Imaging Utility **Main Menu** is displayed.
- 3 Use the arrow keys to select **<13> Zero the DOM** and press <Enter>.
- 4 A prompt will warn you that this will make the terminal unbootable. Select **Yes** to continue. The process may take a few minutes to complete.
- 5 After the DOM has been zeroed out, the thin client will reboot. Remove the flash drive when prompted and press <Enter> to reboot the terminal. The thin client will not load up any disk images until a new image has been written on.

#### **Scanning the DOM for Errors**

The Re-Imaging Utility allows users to search for any errors within the DOM that could create inconsistencies.

- 1 Follow the previous steps to open the boot menu and access the Re-Imaging Utility. When the boot menu appears, select the named flash drive containing the Re-Imaging Utility and press <Enter>.
- 2 Once the boot up is complete the Devon IT Re-Imaging Utility **Main Menu** is displayed.
- 3 Use the arrow keys to select **<12> Scan DOM for Errors** and press <Enter>.
- 4 The Re-Imaging Utility will scan for any errors within the DOM. This process may take a few minutes.
- 5 If there are no errors, the Re-Imaging Utility will inform you and return to the **Main Menu**

# **Getting Help**

.

Please visit the support page on our website, [http://www.devonit.com/support,](http://www.devonit.com/support) to find web forms that allow you to create inquiry tickets with the technical support department and submit Return Material Authorization (RMA) forms for our products.

Support Center phone lines are open 24 hours, 7 days a week.

**Toll Free:** 1-800-369-7290

**Local Phone:** 610-757-4220

Warranty information and registration can be found at:

http://www.devonit.com/products/products-warranty.php